# **User Manual for**

## **PESB Nodal Officer Module**

#### **Version-01**

**February, 2022**

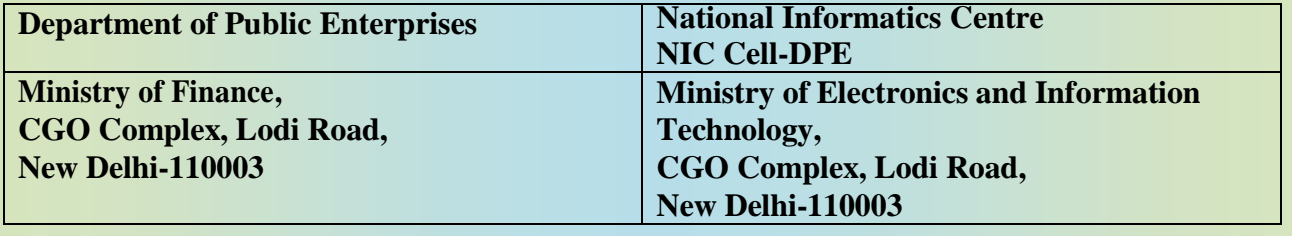

#### **Incumbency Positions status of CPSE PESB Nodal Officer Module**

### **Table of Contents**

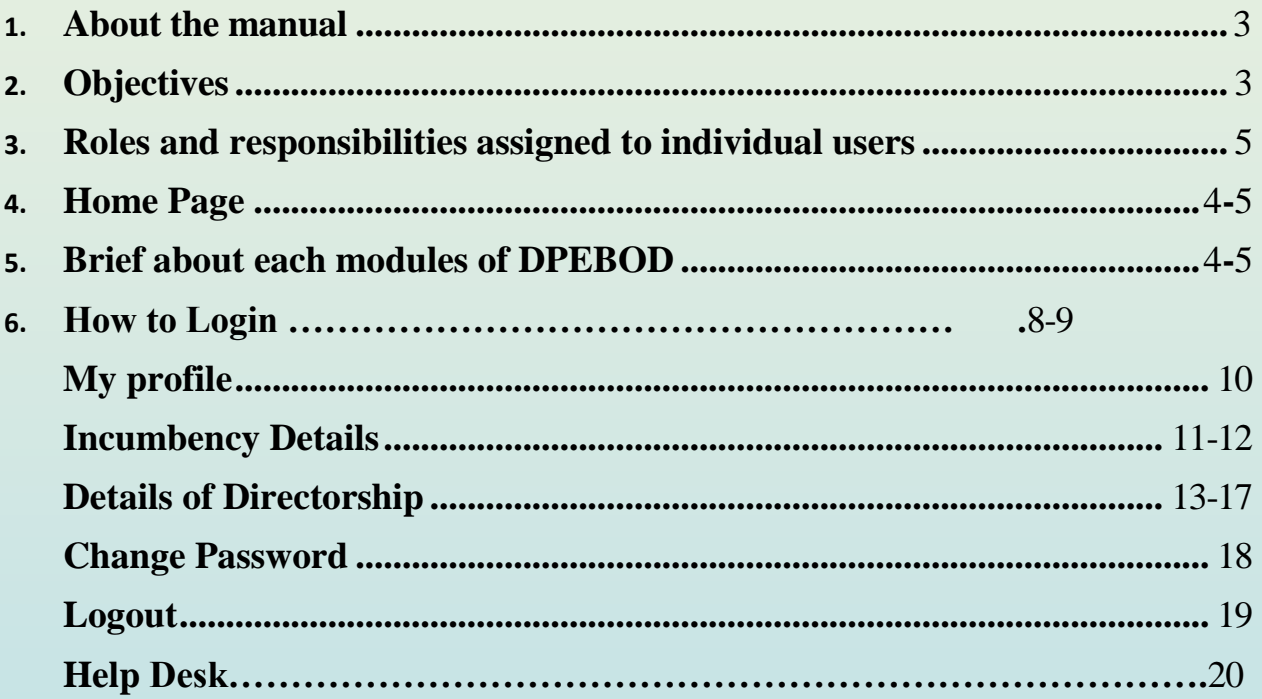

#### 1 **About the Manual**

#### Audience

This manual is meant for Public Enterprises Selection Board (PESB) Nodal Officers who will only view the incumbency positions of CMD/MD/Functional Director of CPSEs. Based on the data entered by the CPSEs, the role of concerned Administrative Ministry and PESB under which that CPSE's become activated and finally role of PESB and Department of Public Enterprises(DPE) come into play. The purpose of this user manual is to guide PESB nodal officers is to understand major features, benefits and workflow of this web based application. This application is accessible from any PC having internet facility and is available 24x7 Online. To better differentiate among modules, colour coding in these modules have been done. Main purpose of colour coding is to separate and organise the modules in a better way. Working in a module by the custodian of the application is indicated by Green colour and the rest of the modules (which were non-active at that moment) are highlighted by Blue Colour.

- Authorship :This manual has been prepared by Department of Public Enterprises(DPE), Policy-I Division and NIC-DPE cell jointly.
- Copyright © 2022:Department of Public Enterprises(DPE), Ministry of Finance, Government of India, New Delhi – 110003. This manual contains information that is proprietary to this department which shall not be transmitted or duplicated without due permission from this department. The content of this manual may not be used in any misleading or objectionable context.

#### $2.$  **Objectives :**  $\frac{14}{9}$

Web based Online application on Board of Directors System (DPEBOD) is a single window system to capture the incumbency positions of Board of Directors of CPSEs.(CMD/MD, Functional, Govt. Nominee & Independent Directors of CPSEs). Department of Public Enterprises (DPE) in coordination with NIC Cell, DPE designed and developed this web based application. The objective of this application is to facilitate various stakeholders i.e. Administrative Ministries/Departments, PESB, DoPT, Department of Public Enterprises (DPE), CPSE Nodal Officers to have the first-hand status of the incumbency positions of CPSEs. The system is user friendly and the updation of incumbency position has been made simple for the officers of CPSEs. This system will help in timely appointment of the Board of Directors as the Administrative Ministry/Department, PESB & DPE will be aware of the latest & anticipated Vacancy position, delays in the clearance process in CPSEs**.** It will also help and facilitate management in effective monitoring of incumbency positions.

#### 3. **Roles& Responsibilities assigned to individual users – DPEBOD**

To access DPEBOD application and considering different roles, Administrative Ministry/Department, PESB, DPE & Nodal Officers of CPSEs are provided respective User name & Password**.** Following Roles have been defined as per the responsibilities and functionalities of each user:

(a) CPSE Nodal Officer

- Each CPSE has to **nominate a Nodal Officer** who will be responsible to update the incumbency position of Board of CPSEs. The CPSEs are requested to nominate Nodal Officer for DPEBOD if they have not done earlier.
- The Nodal Officer of CPSEs are requested to **update the incumbency position by 7th of every month.** In case the Nodal Officer doesn't updates the incumbency position for one month in the web site, the matter will be pushed to the CEO/CMD of the CPSEs.

#### (b)PESB Nodal Officer

PESB can see Ministry/CPSE-wise Vacancy Position of CMD/MDs & Functional Directors in CPSEs.

(c) Administrative Ministries/Departments

- **Administrative Ministry / Department can generate reports** for the latest & the anticipated Vacancy Position of Board of Directors of CPSEs which comes under their Ministry/Department.
- **Administrative Ministry/Department can generate Appointment Orders** for Board of Directors (Functional, Govt. Nominee & non-Official Directors appointed on the Boards of CPSEs).
- Administrative Ministry / Department have to do **Aadhar based esign** for generating appointment orders

(d)Department of Public Enterprises

DPE can generate Reports of the Incumbency Position of the Board of Directors of CPSEs.

#### **Summarised roles and responsibilities for each user are tabulated below:**

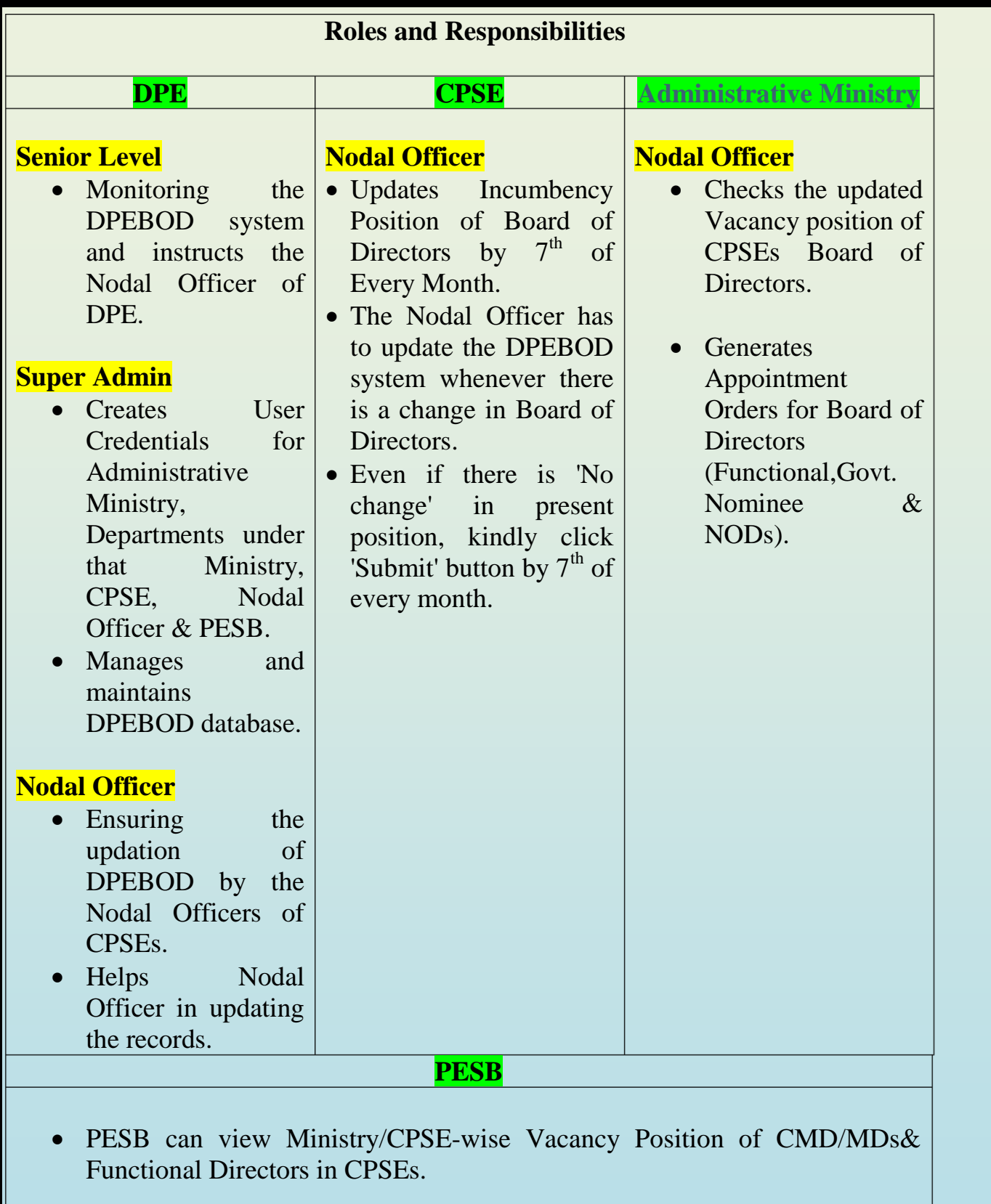

#### 4.**Home page** :

Chrome etc. and press Enter. A Home page of DPEBOD will appear as shown in SCR-Type https://dpebod.gov.in/ in the address bars of the web browser i.e. Google 1

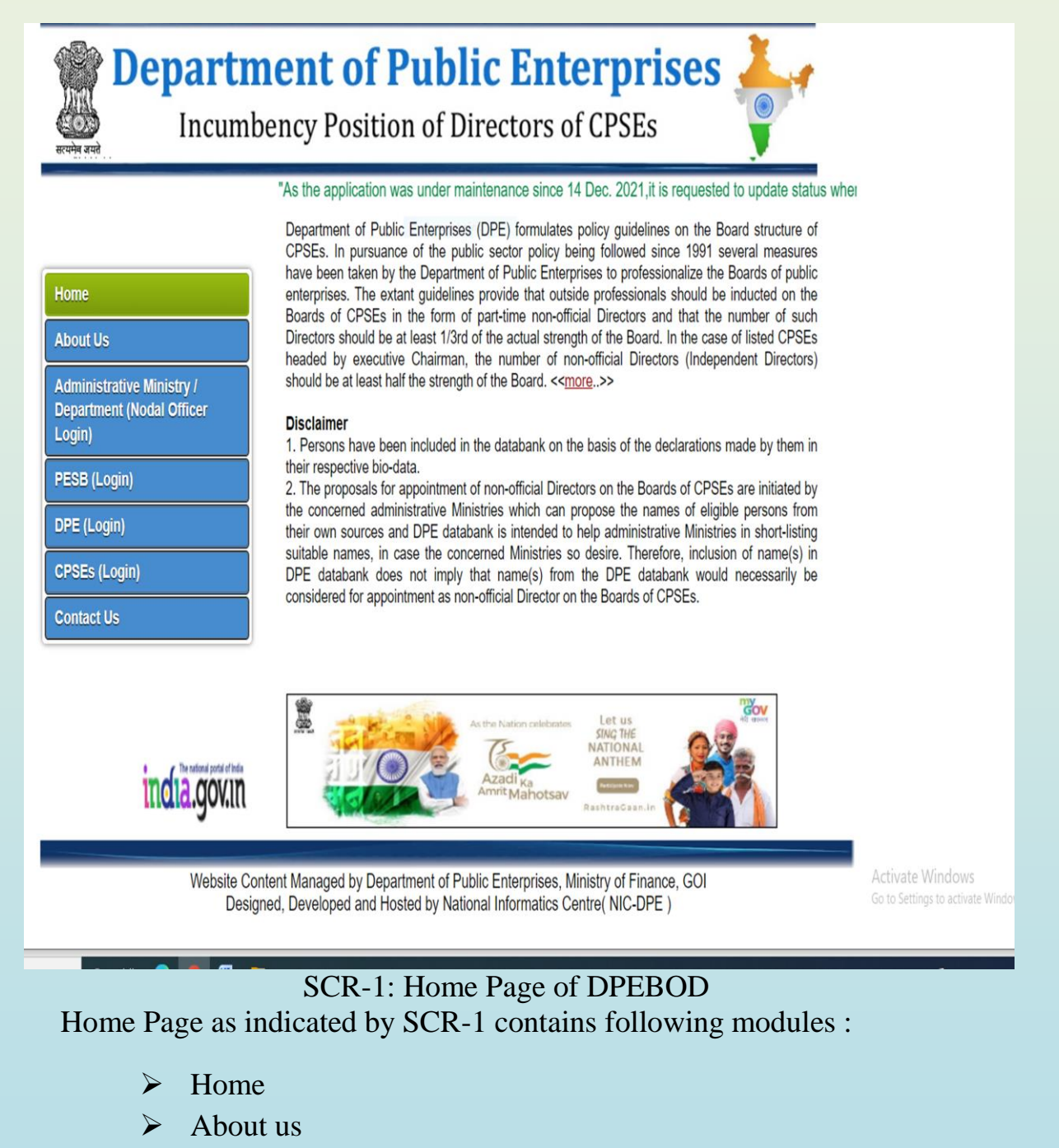

- Administrative Ministry/Department (Nodal Officer Login)
- PESB(Login)
- DPE(Login)
- CPSEs(Login)
- Contact Us

#### 5. **Brief about each modules of DPEBOD after successful login :**

Basically, this web based application after successfully login contain six modules as indicated below:

- 5.1Home: Redirects to custodian PESB web page
- Page | 8 5.2My profile: My profile contains personal information about that PESBs. The record includes Nodal Officer name, Landline Number, Mobile Number and Email ID. It is a single time entry that concerned PESB nodal officer has to do. In case of any change in the Nodal Officer details, of course, these need to be updated with the latest one and this facility is inbuilt in this module.
- 5.3Min./CPSE-wise Vacancy Position of MD/CMDs:It is a report module which will enable PESB nodal officer to view Ministry/CPSE wise vacancy position of MD/CMDs as on date. Nodal officer can add custom filter conditions, group and organise them to get output with given input parameters also. Report Renderers feature also inbuilt with this module which provides flexible framework for designing and defining report parameters and thereby getting reports.
- 5.4Min-wise Vacancy position of Functional Director: This module is a reporting mechanism enabling PESB nodal officer to view Ministry/CPSE wise vacancy position of Functional Director as on date. Nodal officer can add custom filter conditions, group and organise them to get output with given input parameters also. Report Renderers feature also inbuilt with this module which provides flexible framework for designing and defining report parameters and thereby getting reports.
- 5.5Change Passsword: Password is a critical element in maintaining the secuirtyof any ICT system/service. It applies equally with DPEBOD application.The benefits of changing password can not be under estimated. Password work like a key to important personal information entered through your login details in DPEBOD site.

Nodal officer can change password for security reasons. Time to time and adopting as a best practice, password with complex combinations need to be changed twice a month.

5.6Logout: It is an act through which you safely come out of the application after executing your tasks.

#### Login :To get login into the DPEBOD web site as PESB(Login), do the following:

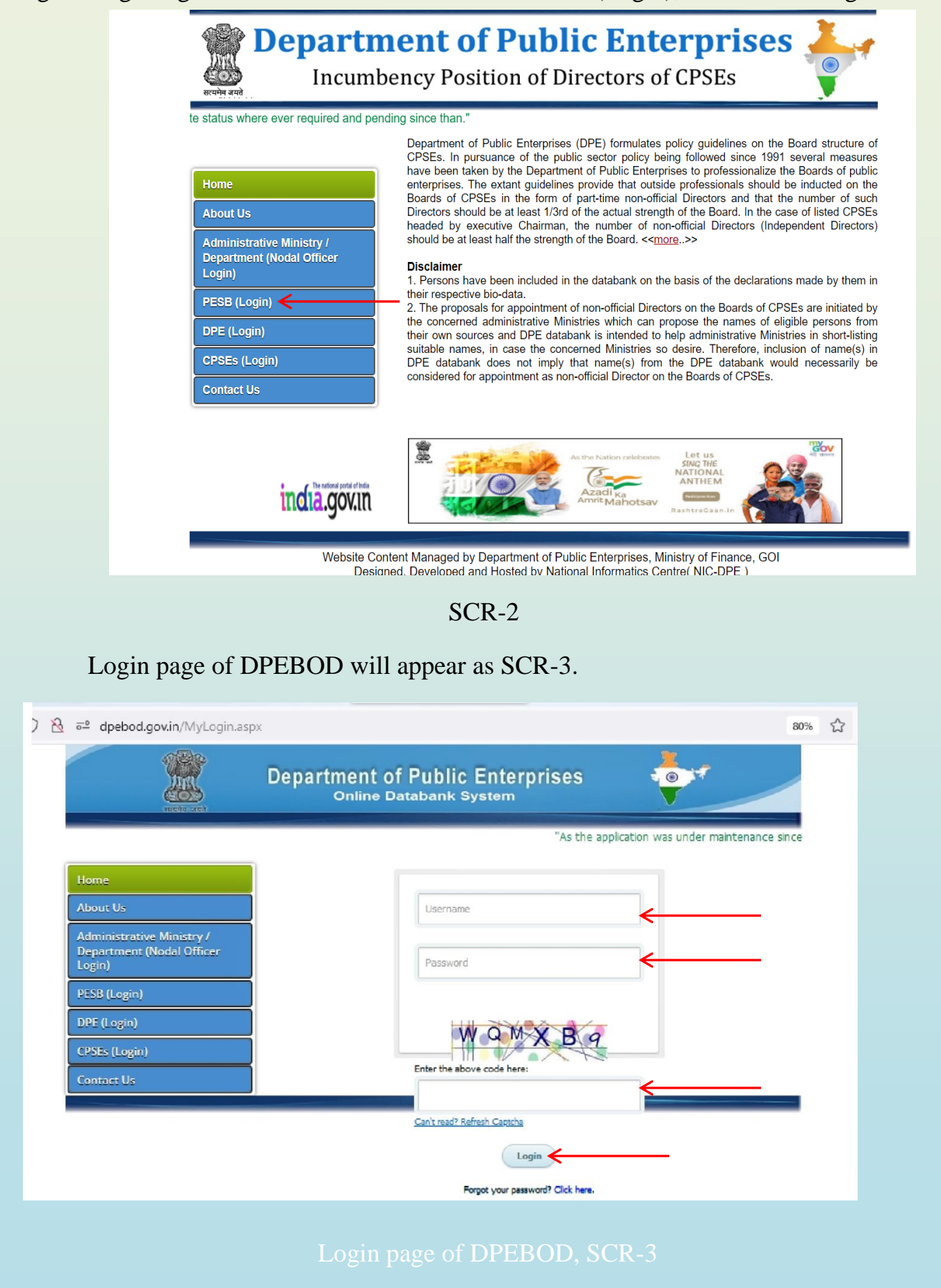

l

Please enter Username, password, Captcha value in **SCR-3**, Click Login Button (indication are made with red arrows). A new **SCR-4** after validating your entered credentials will appear:

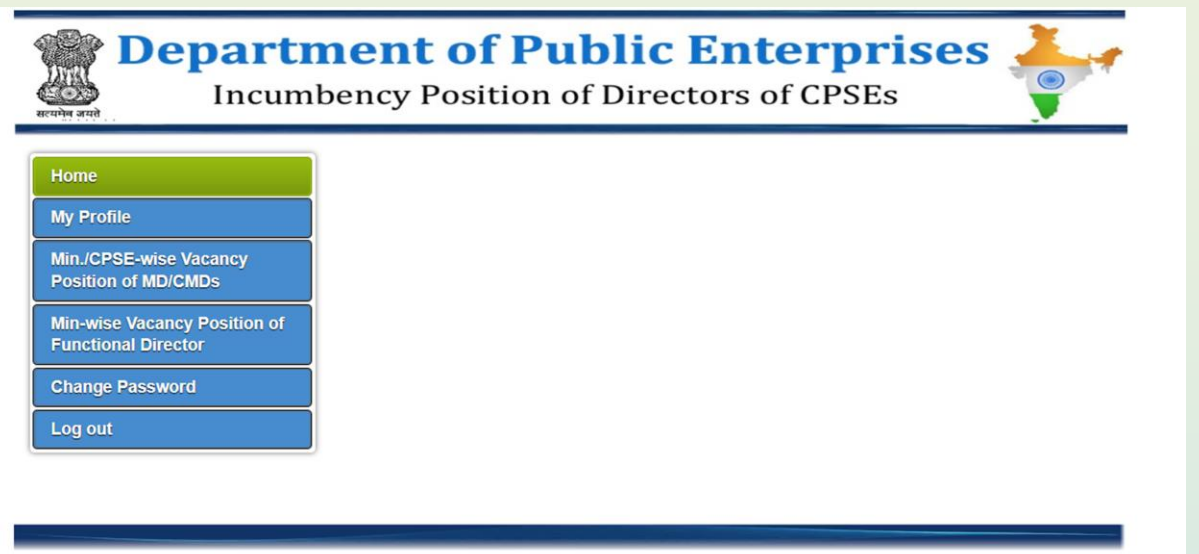

Individual PSEBs web page : SCR-4

Modules wise description indicated below:

- (i) Home: Clicking Home will redirect to the respective PESB web page i.e. you will remain in your PESB web page.
- (ii) My Profile:

 Organisation Name -> Pre-filled Organisation name will appear. Nodal Officer Name-> Please fill the Nodal Officer Name Landline number -> Please fill the Landline Number Mobile number -> Please fill the Mobile Number. Email ID -> Please fill the Email ID of Nodal Officer.

Organisation name is pre-filled. It is a single time entry that concerned PESB nodal officer has to do. In case of any change in the Nodal Officer details, of course, these need to be updated with the latest one.

To add/update My Profile details, click My Profile (indicated with red arrow) in SCR-5. A new SCR-6 will open.

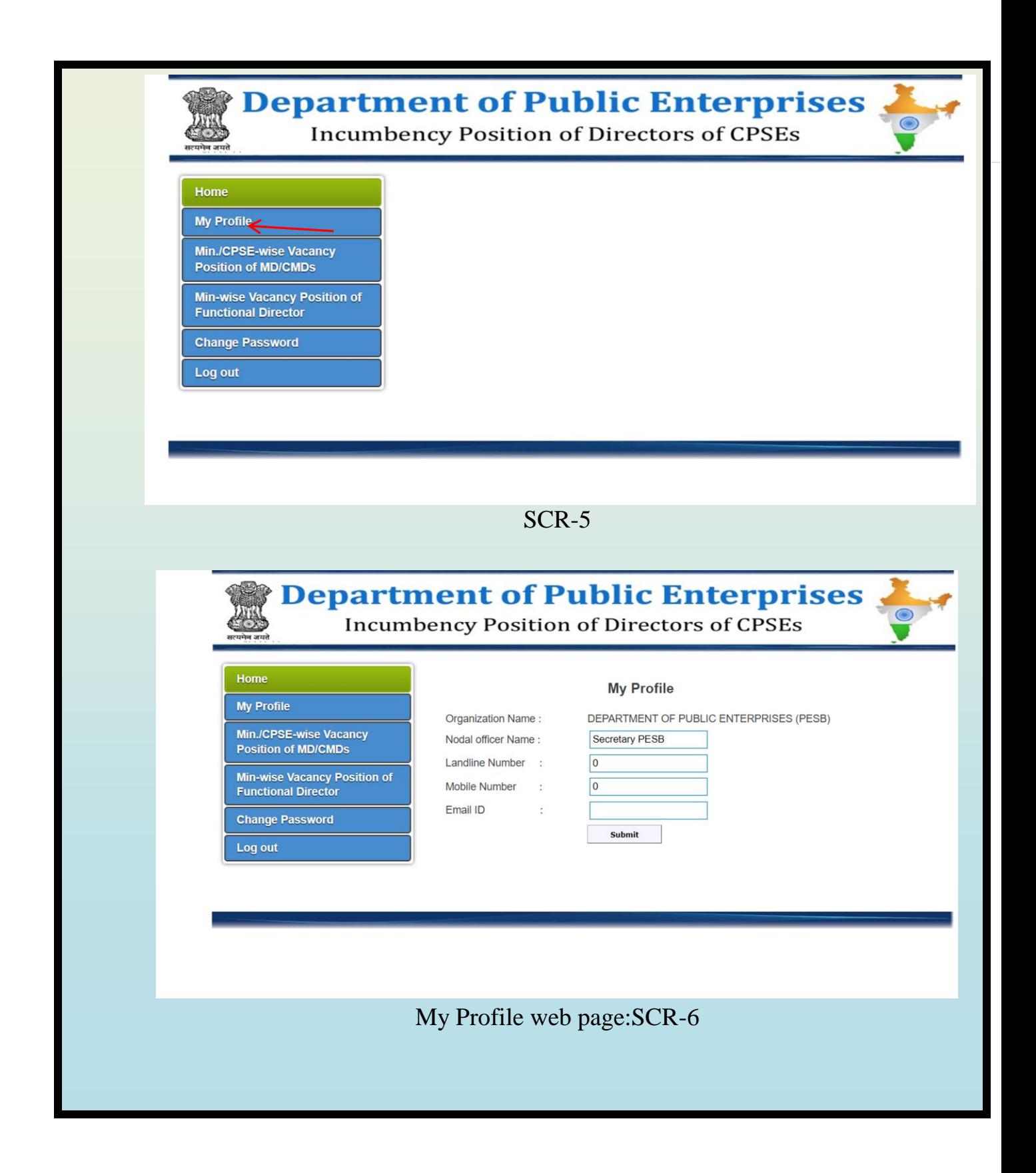

(iii) Min./CPSE-wise Vacancy Position of MD/CMDs:

On clicking Min./CPSE-wise Vacancy Position of MD/CMDs of SCR-7 (indicated with red arrow), SCR-8 will appear showing complete list of MD/CMD Vacancy Details of Ministry-wise/CPSEs as on date.

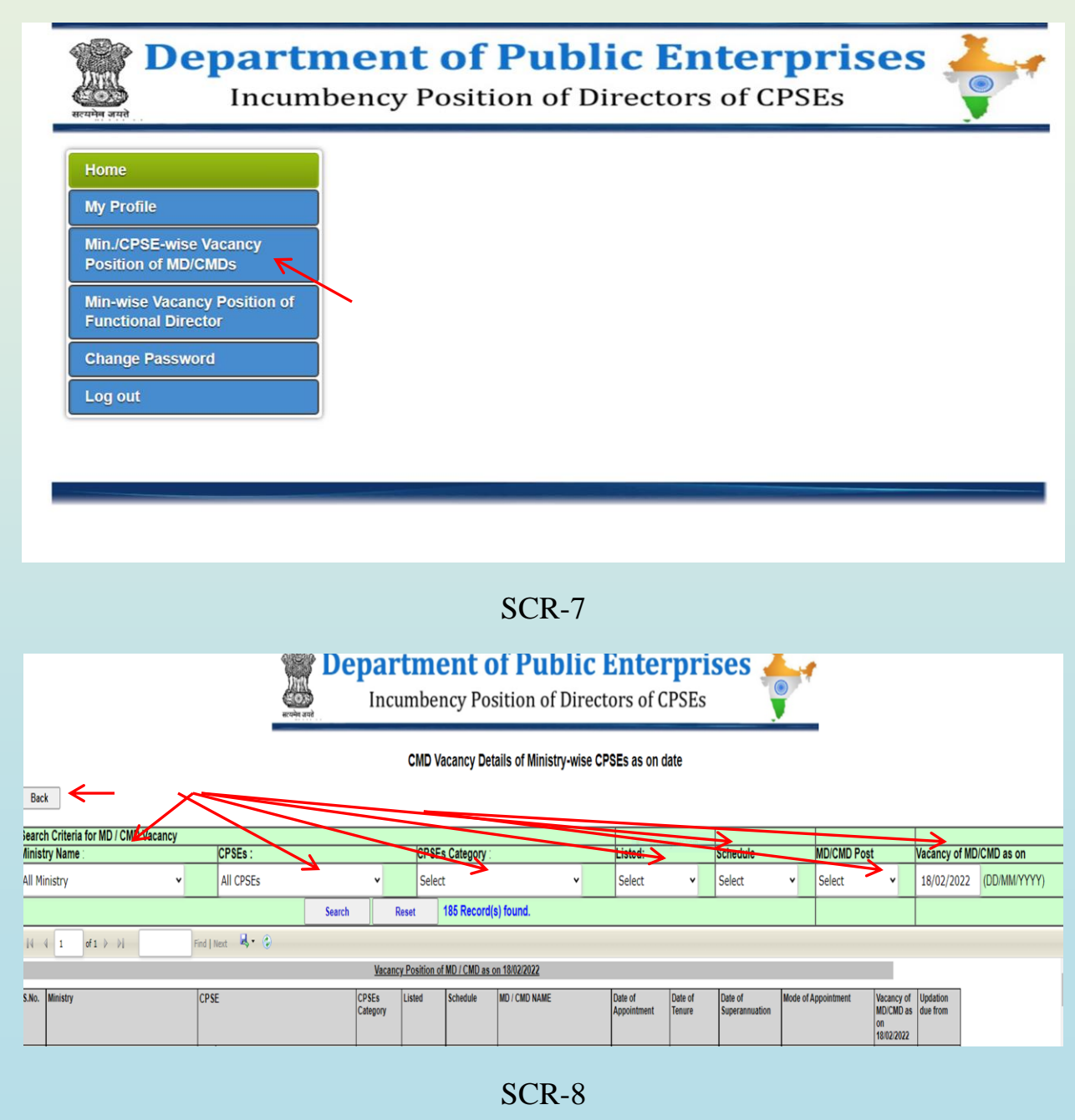

 You can choose custom filter conditions-Shown with red arrows in SCR-8 (Ministry name,CPSE, CPSE category, Listed, Schedule,MD/CMD post, Vacancy of MD/CMD as on <any date>) to get desired reports based on selected filter conditions.

To facilitate the PESB nodal officer, Back button(shown with red arrow) also provided in SCR-8 to allow Nodal Officer to reach to previous web page (SCR-7). .

(iv) Min./CPSE-wise Vacancy Position of Functional Director:

On clicking Min./CPSE-wise Vacancy Position of Functional Director of SCR-9(indicated with red arrow), SCR-10 will appear showing complete list of Functional Director Vacancy Details of Ministry-wise/CPSEs as on date.

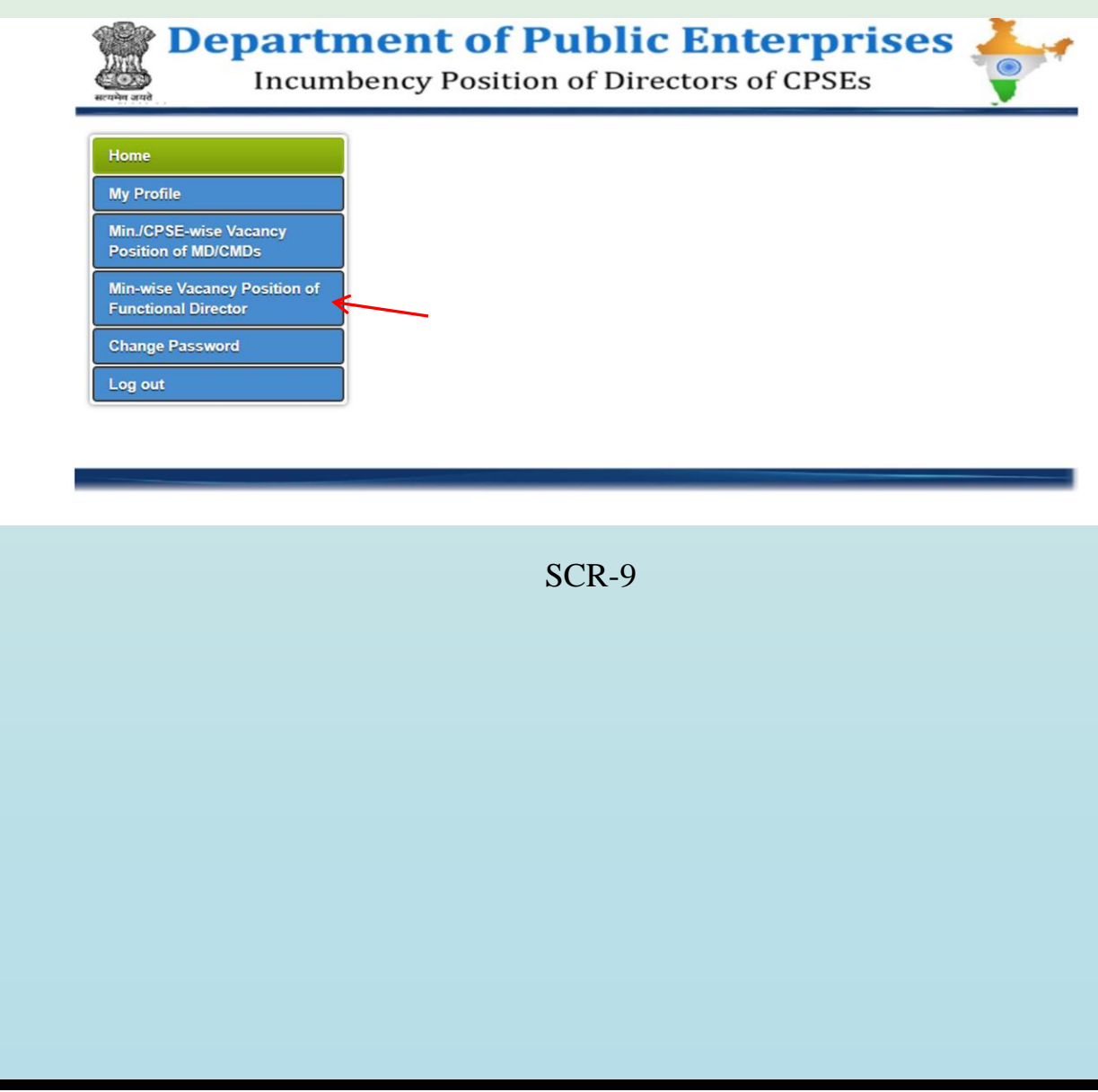

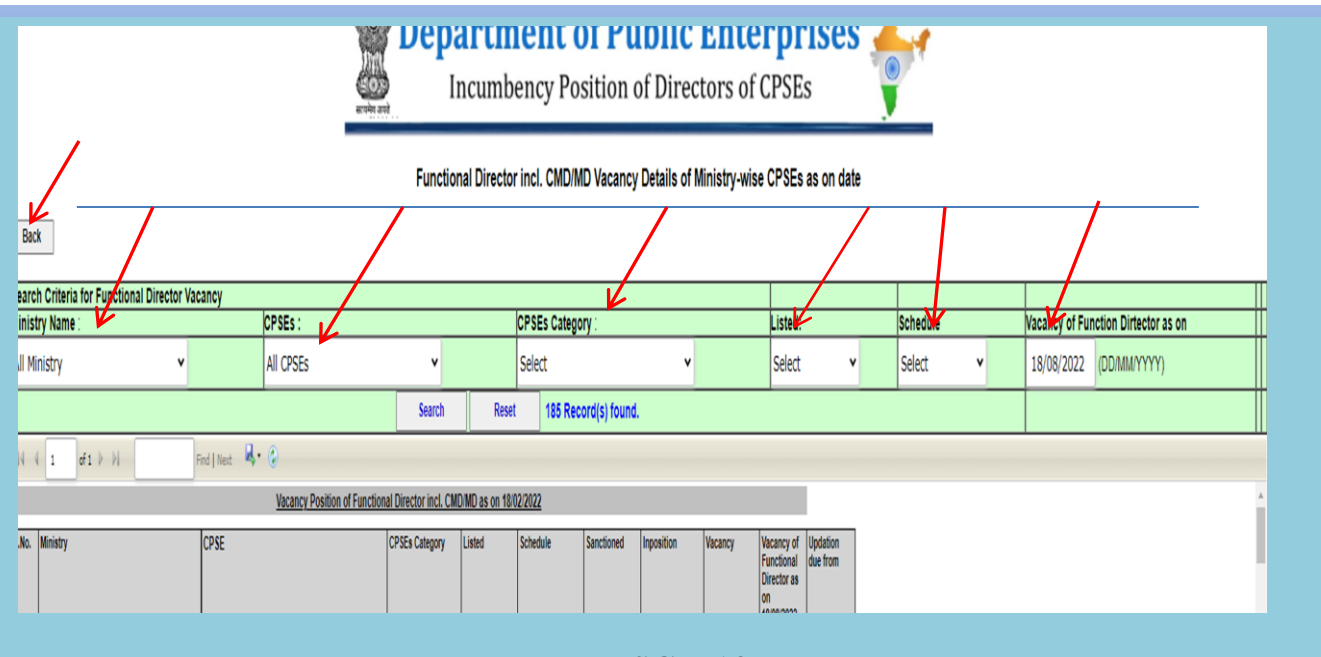

SCR-10

You can choose custom filter conditions-Shown with red arrows in SCR-10 (Ministry name, CPSE, CPSE category, Listed, Schedule, Vacancy of Function Director as on  $\langle$ any date>) to get desired reports based on selected filter conditions.

To facilitate the PESB nodal officer, Back button(shown with red arrow) also provided in SCR-10 to allow Nodal Officer to reach to previous web page (SCR-9).

#### (v) **Change Password:**

In order to change your password, click Change Password (shown with red arrow) of SCR-11, a new SCR-12 will appear:

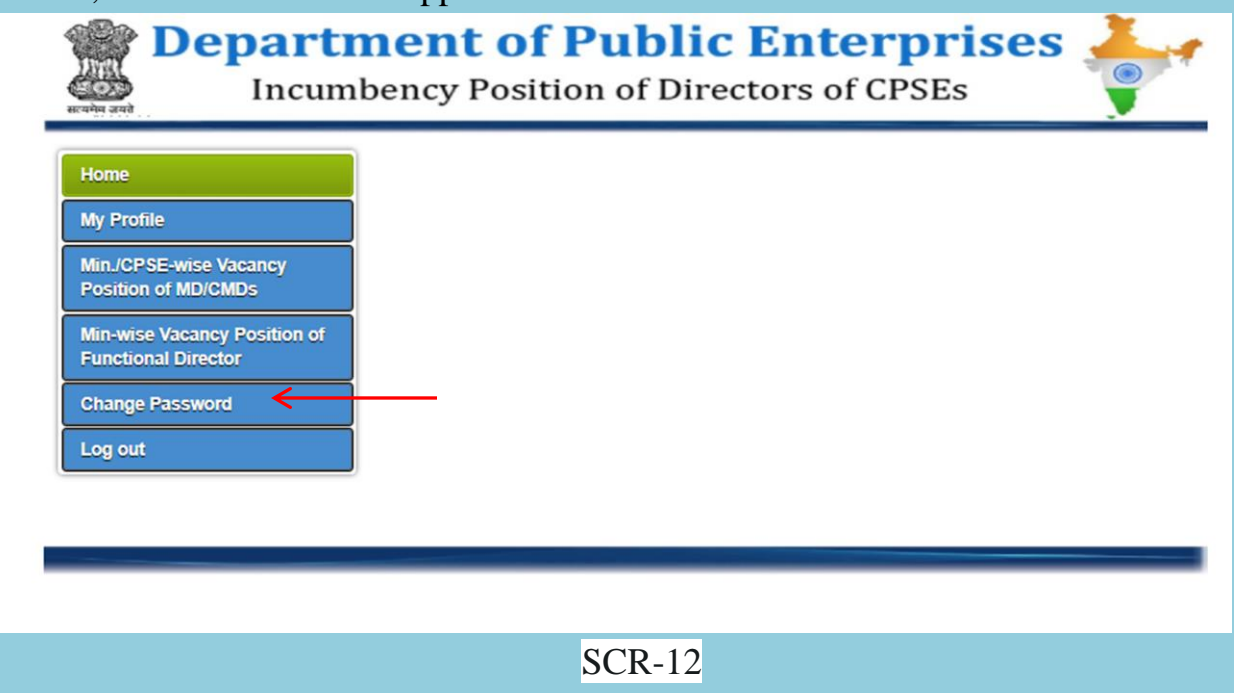

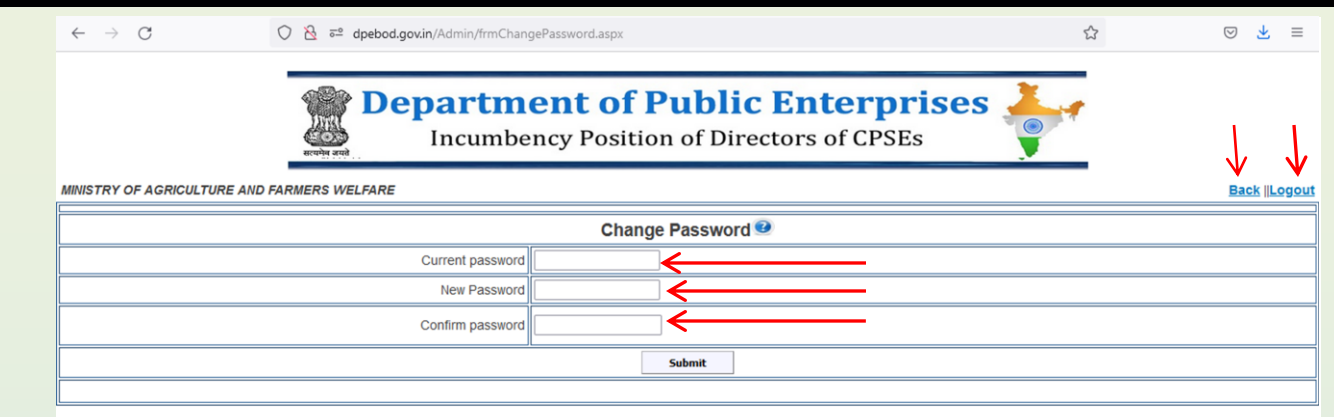

SCR-13

User need to type his/her current password in this password change form and has to validate the new password by typing it in New Password and Confirm Password. Once you change your password considering password policy(given below), a message "Password Changed Successfully" will appear on the screen.

**Change Password Policy**: Password length should be between 6 to 10 character length with the combination of alphabetic, numeric and non-alphanumeric characters. Also, there should be at least one Upper Case, one lower character and one special character.

To facilitate the user to go to previous web pages, two additional buttons viz. Back and Logout are also provided in SCR-13. Clicking Back button of SCR-13 will take you to previous web pages(SCR-12). Presently, Back button in browser is disabled for security reason. Clicking Logout button will enable concerned user to reach to the DPEBOD home page(https://dpebod.gov.in/)

vi) Logout

In order to Logout (shown with red arrow), click Logout of SCR-14 (given below).

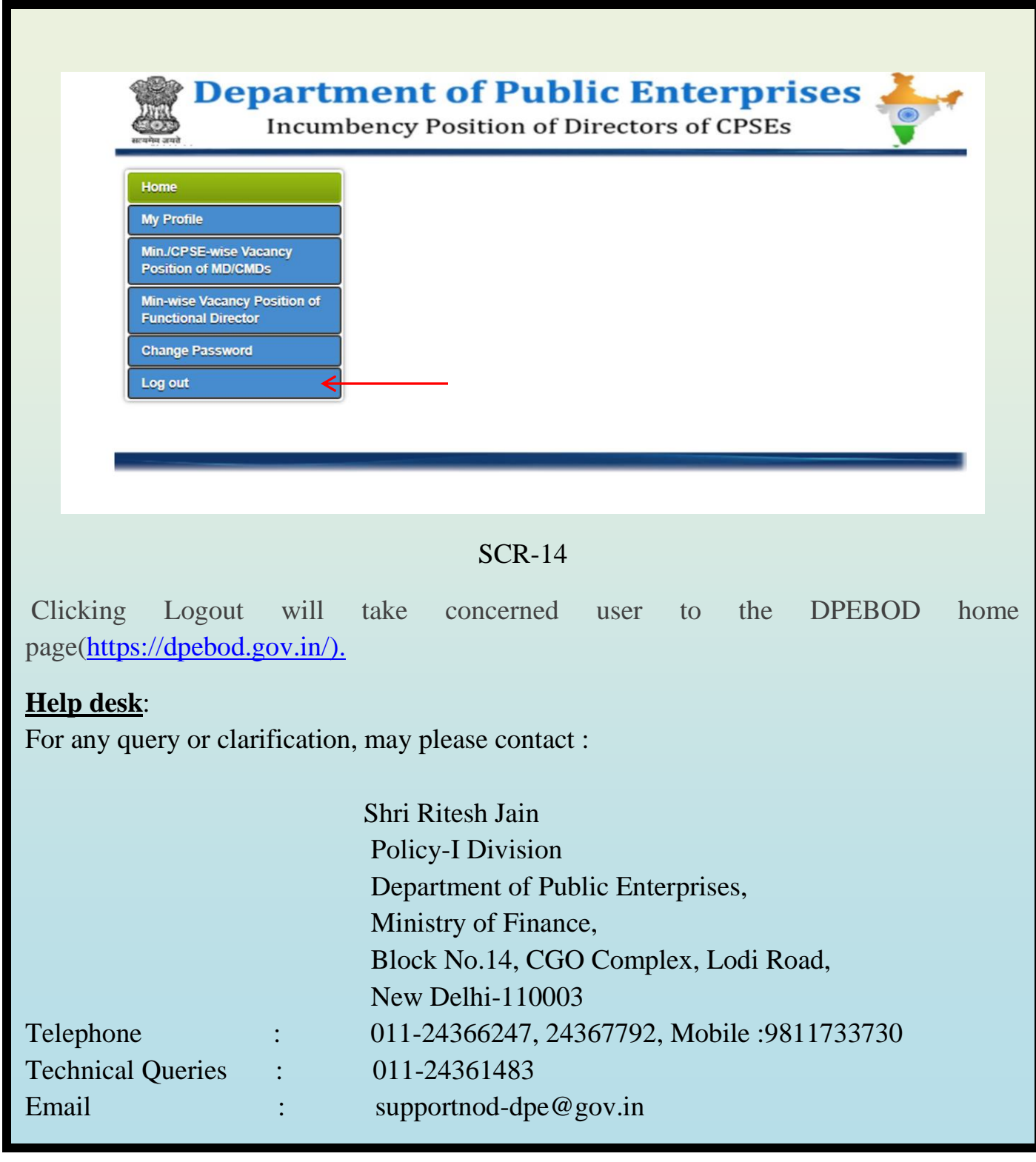